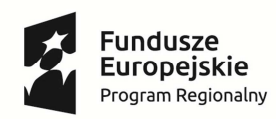

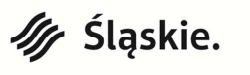

 $\begin{array}{c} 1111 \\ \text{SCP0} \\ 1111 \end{array}$ 

**Unia Europejska**<br>Europejski Fundusz<br>Rozwoju Regionalnego

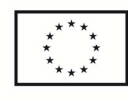

**Instrukcja wypełniania Bazy personelu** 

**w ramach** 

### **LSI 2014**

**dla Wnioskodawców/Beneficjentów** 

**RPO WSL 2014-2020 – działania wdrażane przez ŚCP** 

# **Spis treści**

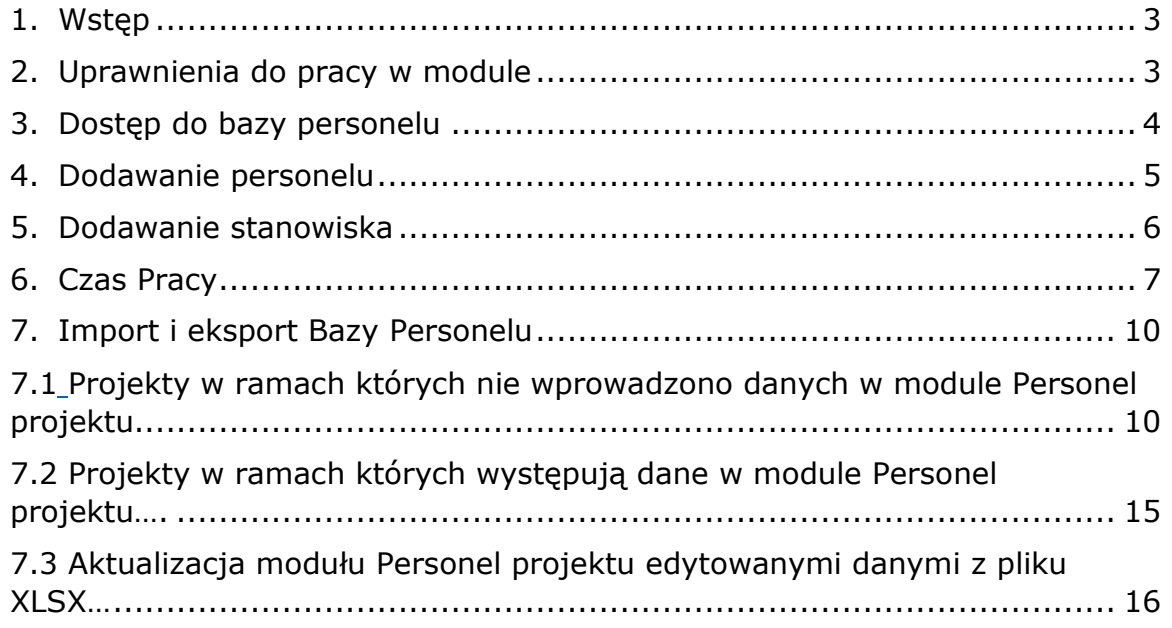

## **1. Wstęp**

Realizując projekt w ramach Regionalnego Programu Operacyjnego Województwa Śląskiego na lata 2014-2020 Beneficjent zobligowany jest do wprowadzania na bieżąco danych w zakresie personelu zaangażowanego do realizacji projektu (jeśli koszt zaangażowania personelu jest wydatkiem kwalifikowalnym w projekcie).

Baza personelu to funkcjonalność systemu umożliwiająca gromadzenie wszelkich danych dotyczących osób zaangażowanych do pracy w projekcie, m.in. formy zaangażowania czy jego wymiaru.

Obowiązek wypełniania bazy personelu wynika z umowy o dofinansowanie oraz *Wytycznych w zakresie kwalifikowalności wydatków w ramach Europejskiego Funduszu Rozwoju Regionalnego, Europejskiego Funduszu Społecznego oraz Funduszu Spójności na lata 2014-2020.*

W bazie powinny znaleźć się dane osób zaangażowanych do realizacji zadań lub czynności w ramach projektu, które stanowią personel projektu w rozumieniu Wytycznych.

Zalecane jest, aby dane uzupełniane były na bieżąco, nie później niż przed przekazaniem do instytucji wniosku o płatność zawierającego wydatki poniesione na dany personel.

**UWAGA! Baza personelu przedstawiana jest wyłącznie w systemie LSI! Dane w niej**  zawarte nie są przekazywane w systemie SEKAP/ePUAP, jednakże powinny być zgodne z danymi **wynikającymi z kart czasu pracy (stanowiącymi załącznik do wniosku o płatność).** 

**W module** *Baza personelu* **należy uwzględnić dane wyłącznie personelu zaangażowanego w kosztach bezpośrednich projektu.**

**Zgodnie z Wytycznymi w zakresie kwalifikowalności wydatków w ramach Europejskiego Funduszu Rozwoju Regionalnego, Europejskiego Funduszu Społecznego oraz Funduszu Spójności na lata 2014-2020 z dnia 19 lipca 2017 roku jako personel projektu nie traktuje się osób fizycznych zaangażowanych na podstawie umów cywilnoprawnych. Niniejsze oznacza, iż wszystkie osoby angażowane na podstawie umów cywilnoprawnych, które zostaną wybrane przez Beneficjenta do realizacji zadań w projekcie w drodze postępowania ogłoszonego po wejściu w życie zmienionych Wytycznych, a więc od dnia 23 sierpnia 2017 roku nie będą już traktowane jako personel projektu, a tym samym ich dane nie są wprowadzane do niniejszego modułu.** 

## **2. Uprawnienia do pracy w module**

W przypadku uzupełniania **Personelu projektu** przez użytkownika dołączonego do profilu należy pamiętać o nadaniu stosownych uprawnień w systemie umożliwiających wypełnienie bazy personelu. Użytkownik powinien posiadać uprawnienie do zarządzania danymi w ww. module oraz do odpowiedniego projektu:

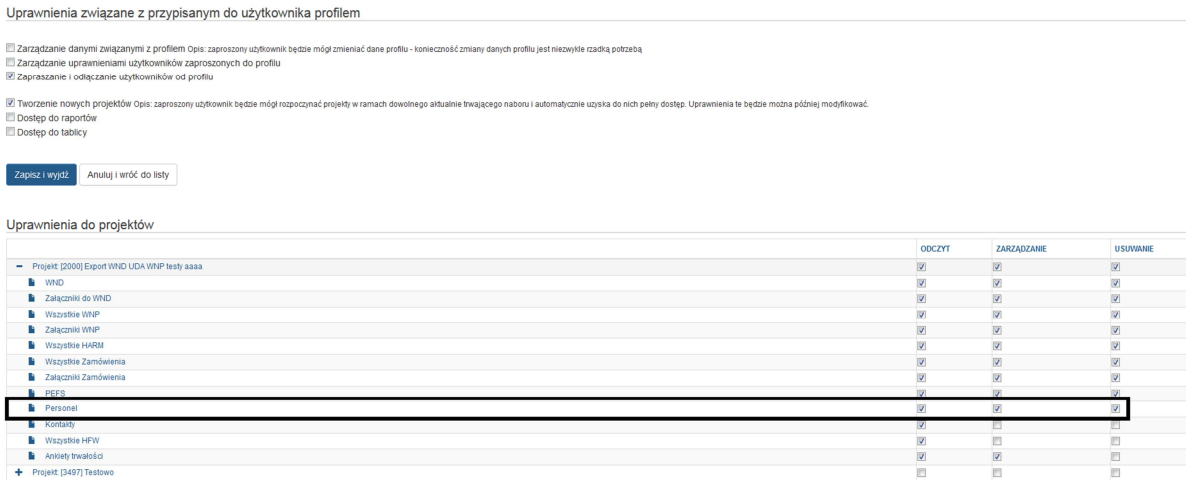

Po wybraniu odpowiednich opcji należy pamiętać o zapisaniu zmian w uprawnieniach.

W celu zabezpieczenia danych należy pamiętać o aktualizacji użytkowników dołączonych do profilu.

## **3. Dostęp do bazy personelu**

Logując się do systemu LSI, po wybraniu własciwego profilu Beneficjenta, widoczne będą projekty przyporządkowane do profilu. Po kliknięciu ikony **wyświetli się menu kontekstowe** – należy wybrać opcję *personel projektu*:

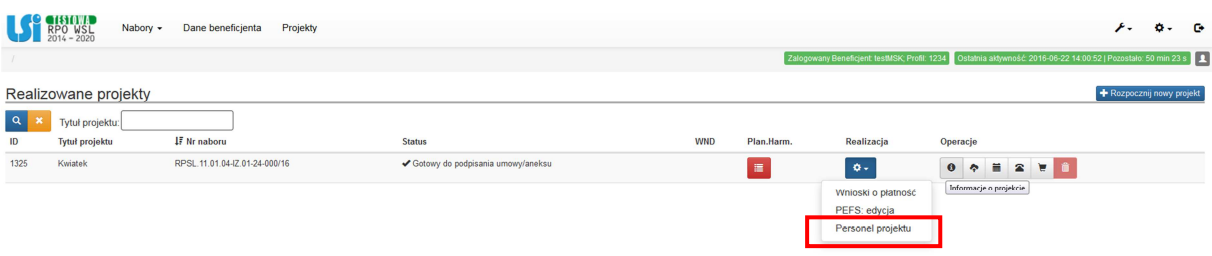

## **4. Dodawanie personelu**

Po wejściu do bazy personelu należy wprowadzić osoby, które zaangażowano w projekcie.

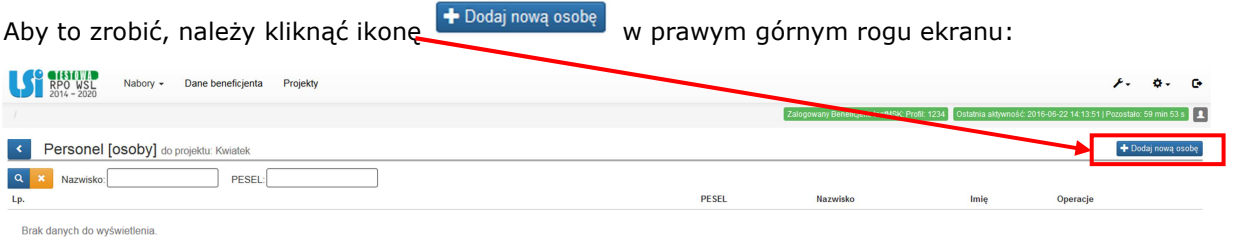

#### Następnie wprowadzić dane osoby:

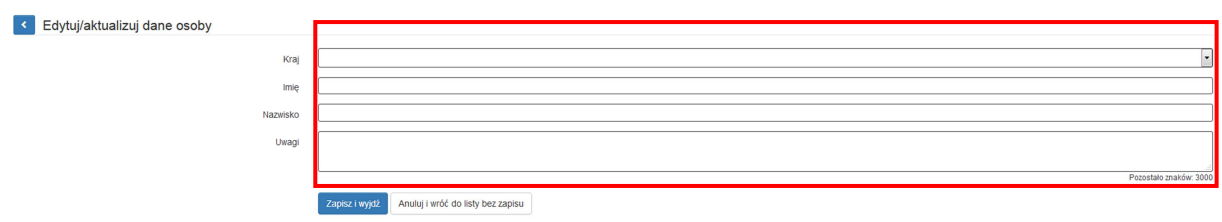

*Kraj* – należy wybrać wartość z listy rozwijalnej – pole wymagane;

*Imię* – należy wprowadzić imię danej osoby – pole wymagane;

*Nazwisko* – należy wprowadzić nazwisko danej osoby – pole wymagane;

*PESEL* – należy wprowadzić nr PESEL danej osoby lub inny numer identyfikacyjny, jeśli w polu *Kraj* wybrano wartość inną niż Polska. Pole to pojawia się po wybraniu z listy rozwijanej wartości w polu Kraj. W polu PESEL nałożona jest walidacja poprawności wprowadzenia wartości w przypadku wybrania kraju Polska;

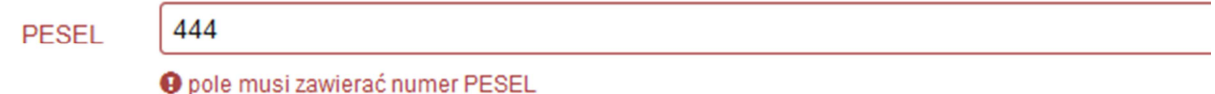

*Uwagi -* uzupełnienie niniejszej komórki nie jest wymagane. Możliwość uzupełnienia w przypadku konieczności zawarcia istotnych informacji dotyczących zaangażowania danej osoby np. w ramach wolontariatu.

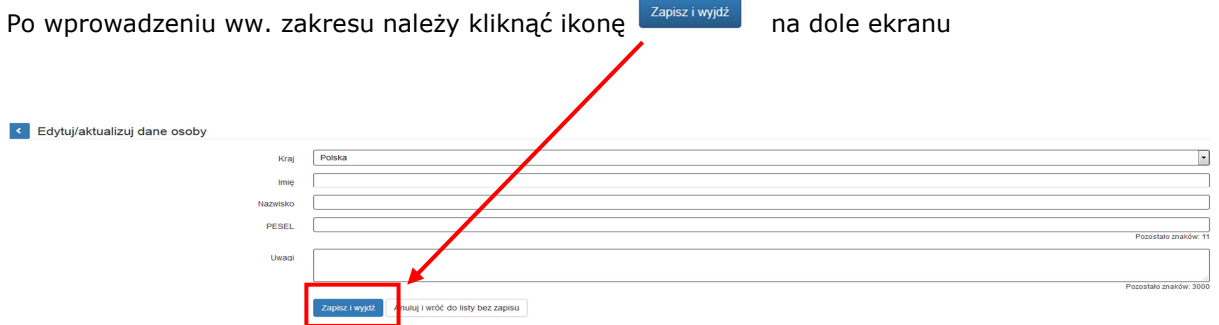

## **5. Dodawanie stanowiska**

Przy danej osobie będą do dyspozycji następujące operacje:

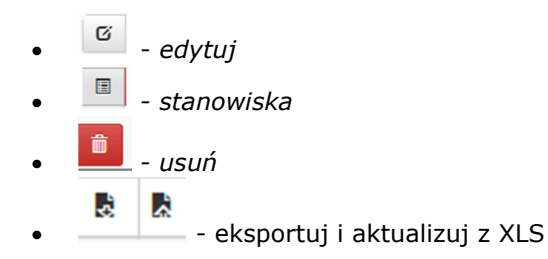

 $\overline{a}$ 

Celem wprowadzenia stanowiska lub stanowisk przypisanych dla danej osoby należy kliknąć operację *stanowiska*:

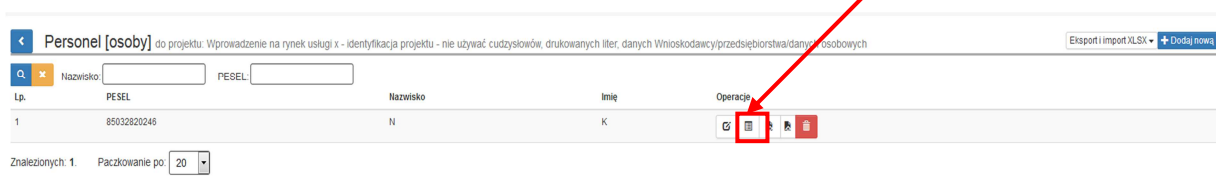

W wyświetlonym ekranie pojawi się możliwość dodawania stanowisk dla danej osoby - poprzez kliknięcie ikony <sup>+ Dodaj nowe stanowisko</sup> w prawym górnym rogu ekranu:

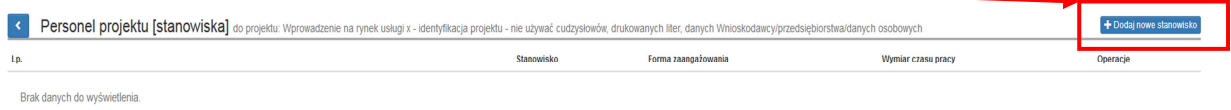

System umożliwia wprowadzenie wielu zakresów danych dla różnych stanowisk, jakie pełni dana osoba zaangażowana w projekcie. Dane dotyczące formy zaangażowania, wymiaru czasu pracy czy okresu uzupełnia się w kontekście danego stanowiska:

- *Stanowisko* pole tekstowe; należy uzupełnić zgodnie z zajmowanym przez daną osobę stanowiskiem;
- *Forma zaangażowania* należy wybrać właściwą wartość z listy rozwijalnej. W zależności od wybranej formy zaangażowania pojawią się odpowiednie pozycje związane z wymiarem czasu pracy;
- *Data zaangażowania* należy wprowadzić datę zaangażowania danej osoby do pracy w projekcie na wskazanym stanowisku w ramach wybranej formy zaangażowania (tj. np. data podpisania umowy, data oddelegowania). Można wybrać określoną datę poprzez wybór z kalendarza bądź wpisać ją ręcznie w formacie RRRR-MM-DD;
- *Okres zaangażowania (od)* należy wprowadzić datę rozpoczęcia pracy danej osoby w projekcie na wskazanym stanowisku. Można wybrać określone daty poprzez wybór z kalendarza bądź wpisać je ręcznie w formacie RRRR-MM-DD. **Uwaga! Data w polu**  *Okres zaangażowania (od)* **nie może być wcześniejsza od** *Daty zaangażowania***;**
- Okres zaangażowania (do) należy wprowadzić datę zakończenia pracy danej osoby w projekcie na wskazanym stanowisku. Można wybrać określone daty poprzez wybór z kalendarza bądź wpisać je ręcznie w formacie RRRR-MM-DD;
- Wymiar czasu pracy należy wybrać właściwą wartość z listy rozwijalnej. **Uwaga! Wartość** *etat* **jest właściwa wyłącznie dla form zaangażowania:** *stosunek pracy, oddelegowanie.* **Przy pozostałych formach zaangażowania<sup>1</sup> należy wybrać** *liczba godzin;*

<sup>&</sup>lt;sup>1</sup> Pozostałe formy zaangażowania dotyczą tylko osób, które stanowiły personel projektu w rozumieniu Wytycznych w zakresie kwalifikowalności wydatków w ramach Europejskiego Funduszu Rozwoju Regionalnego, Europejskiego Funduszu Społecznego oraz Funduszu Spójności na lata 2014-2020 obowiązujących do dnia 22.08.2017 r.

- Etat pole dostępne wyłącznie w przypadku, w którym w *wymiarze czasu pracy* wybrano *etat* – należy wskazać wymiar etatu, w jakim dana osoba będzie zaangażowana w projekcie. Zaangażowanie w niepełnym wymiarze czasu pracy należy przedstawić w postaci ułamka dziesiętnego;
- Liczba godzin w miesiącu pole dostępne wyłącznie w przypadku, w którym w wymiarze czasy wybrano *liczba godzin*. Pole może być uzupełnione ręcznie, należy wtedy pamiętać, że format wpisywania wartości to 000:00 (czyli 40 godzin powinno być wpisane jako 040:00);
- Godzin: hh:mm pole zablokowane do edycji wypełniane automatycznie; pole wskazuje łączną planowaną na danym stanowisku liczbę godzin.
- Godzin w miesiącu: hhh:mm pole zablokowane do edycji wypełniane automatycznie; pole wskazuje łączną planowaną na danym stanowisku liczbę godzin w miesiącu.

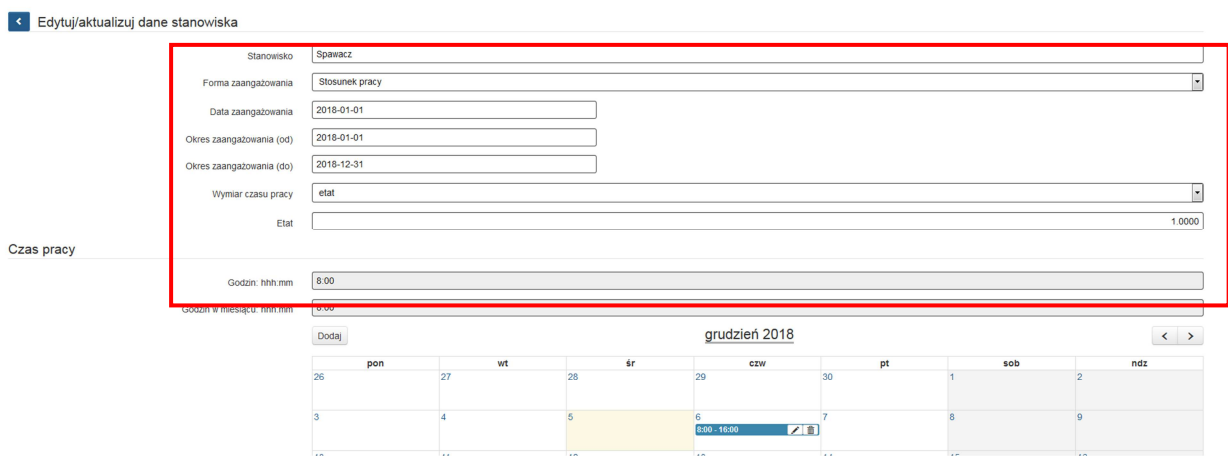

## **6. Czas Pracy**

Po wprowadzeniu wymaganych danych dotyczących stanowiska możliwe jest uzupełnienie szczegółowych informacji o czasie pracy danej osoby. Jeżeli dana osoba ma więcej niż jedno stanowisko, należy uzupełnić dane dotyczące każdego z nich – poprzez wybór odpowiedniego przycisku dodaj nowe stanowisko w sekcji Personel projektu [stanowisko]. **Uwaga! Można wykazać kilka przedziałów godzinowych dla jednego dnia (np. jeżeli personel pracuje kilka godzin rano i po południu).** 

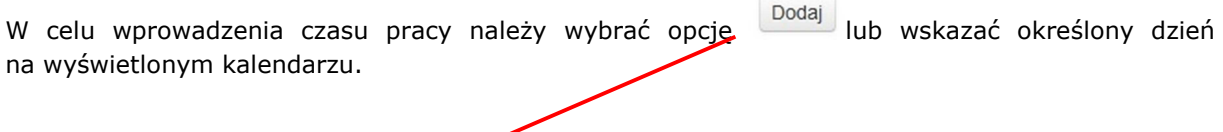

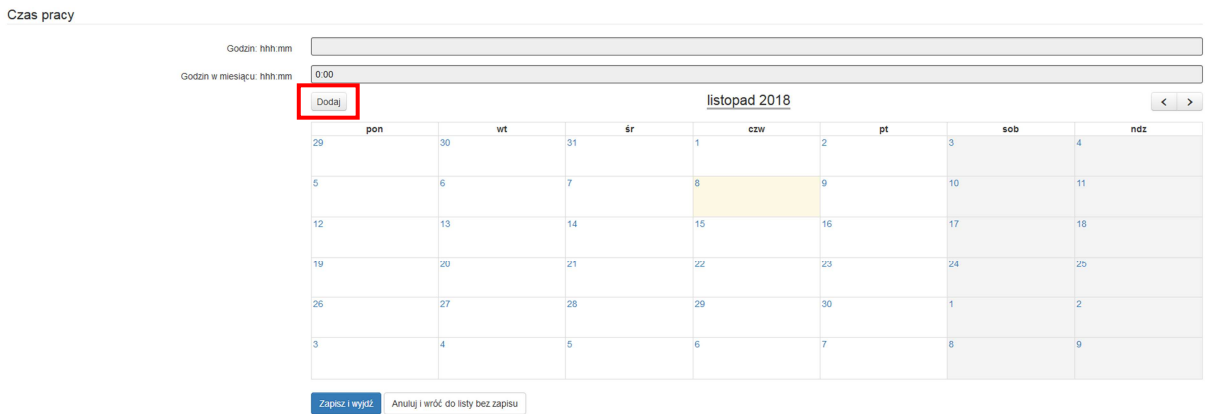

#### Wyświetli się następujące okno dialogowe:

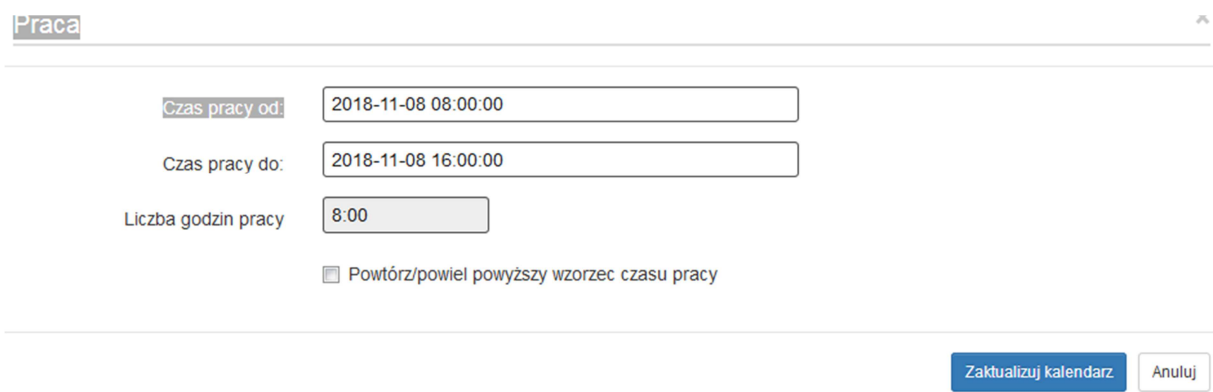

- Czas pracy od należy wskazać dzień oraz godzinę rozpoczęcia pracy;
- Czas pracy do należy wskazać godzinę zakończenia pracy w tożsamym dniu.

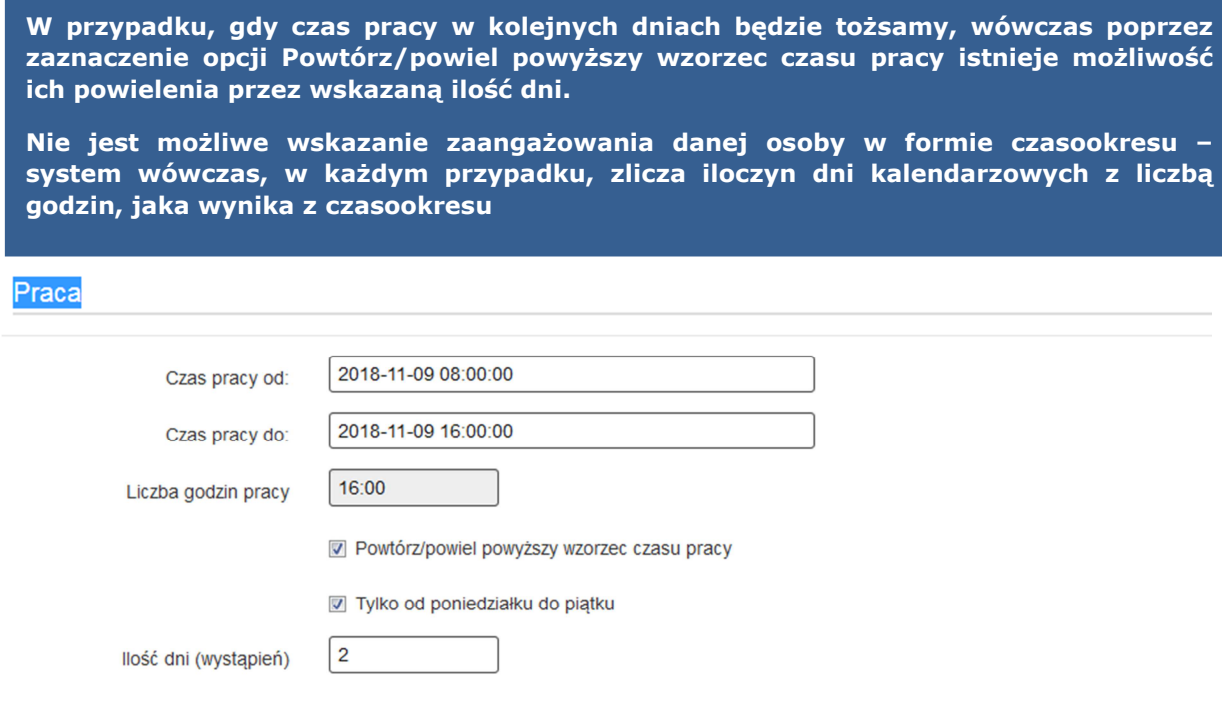

**skazanie zaangażowania danej osoby w formie czasookresu – s powtórzeń (z ewentualnym uwzględnieniem sobót i niedziel). Konieczne jest wskazanie wzorca czasu pracy (od-do) w ramach tego samego dnia. Wzorzec czasu pracy powinien zostać powielony zgodnie ze wskazaną ilością** 

8 **Mogą być powielane tylko wzorce nieprzekraczające 12 godzin, natomiast czas pracy powyżej 12 godzi musi być wpisany osobno.** 

**W przypadku konieczności wykazania personelu np. co 2 dzień, w celu ułatwienia wprowadzania danych zaleca się powielenie danego wzorca pracy przez dłuższy okres czasu i ewentualne usuwanie okresów zbędnych.**

### **Dane zawarte w systemie LSI powinny być zgodne z danymi wynikającymi z kart czasu**  pracy (stanowiącymi załącznik do wniosku o płatność).

Po wprowadzeniu danych należy kliknąć ikonę

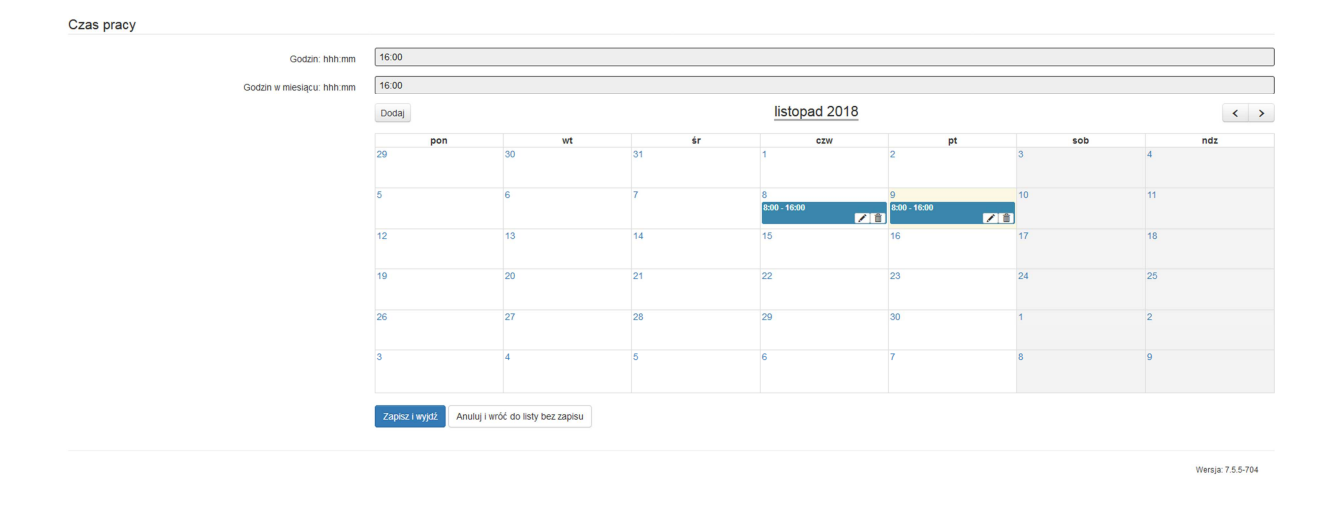

Uzupełniony w poprawny sposób Czas pracy przedstawia się następująco:

Istnieje możliwość edytowania  $\left| \cdot \right|$  i/lub usuwania  $\left| \frac{1}{m} \right|$  wprowadzonych danych. Wskazane operacje można dokonywać wyłącznie na poszczególnych dniach. Nie ma możliwości edytowania i/lub usuwania danych w określonym czasookresie. **Uwaga! Przy wyborze opcji usunięcia danych system nie wyświetla okna dialogowego celem potwierdzenia dyspozycji usunięcia.**

Gdy w czasie pracy wskazano zakres godzin wychodzący poza okres zatrudnienia lub gdy zarejestrowano pracę w godzinach, które zostały już wcześniej wykazane dla danego dnia w lewym dolnym rogu pojawi się komunikat. W komunikacie pojawi się również data oraz przedział czasowy, którego dany komunikat dotyczy.

Zarejestrowano już prace w wybranych godzinach lub poza okresem zatrudnienia [

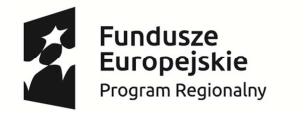

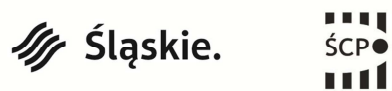

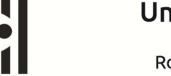

Unia Europeiska Europeiski Fundusz Rozwoju Regionalnego

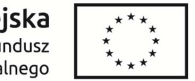

# **7. IMPORT I EKSPORT BAZY PERSONELU**

W ramach modułu Personel projektu udostępniona została nowa funkcjonalność polegająca na:

- − Eksporcie wprowadzonych danych dotyczących personelu projektu znajdującego się w systemie LSI2014 do pliku xlsx w zakresie całego personelu oraz pojedynczych osób w ramach projektu.
- − Edycji danych w zakresie całego personelu oraz pojedynczych osób poprzez plik xlsx, a następnie ich aktualizacji poprzez wczytanie pliku z odpowiednich pozycji wskazanych w niniejszej instrukcji.
- − Pobranie przykładowego pliku, a następnie jego edycji w celu wprowadzenie osób do modułu Personelu projektu.

# **7.1 Projekty w ramach których nie wprowadzono danych w module Personel projektu**

W przypadku projektów, w których nie wprowadzono jeszcze danych w module Personel projektu istnieje możliwość pobrania przykładowego pliku w celu jego edycji danymi zgodnymi z występującymi w projekcie, a następnie wczytania pliku celem zasilenia danych w bazie personelu.

Należy przejść do modułu Personel projektu, a następnie kliknąć w ikonę *Eksport i import XLSX*.

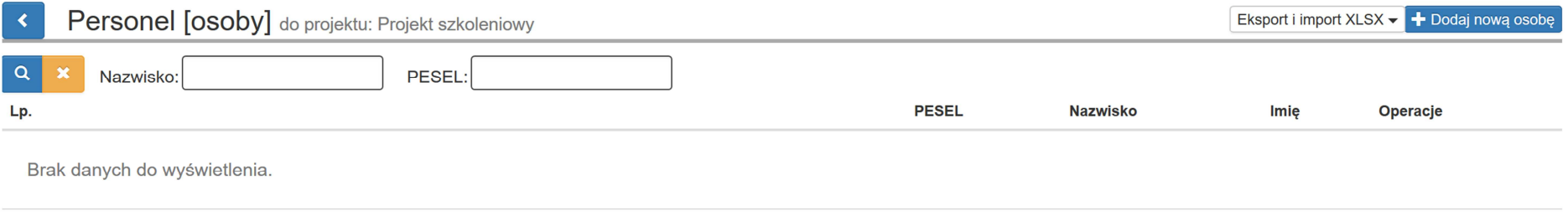

Po kliknięciu w *Eksport i import XLSX* z rozwiniętej listy należy wybrać *Pobierz przykład*.

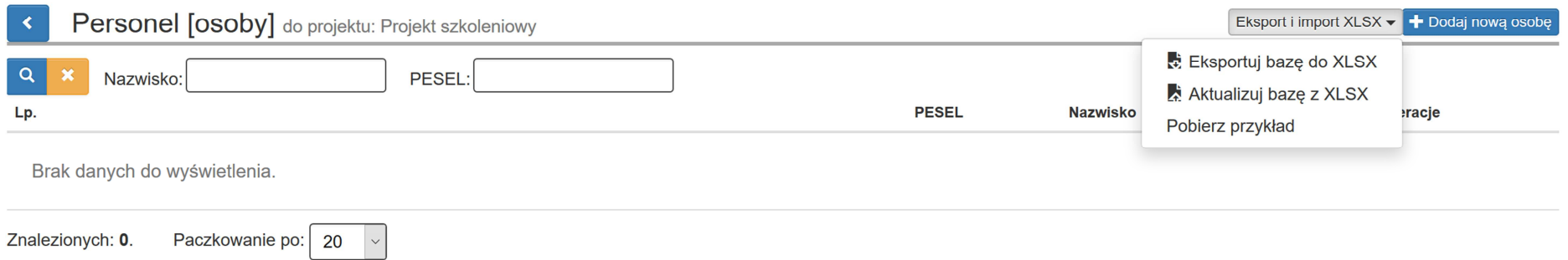

Plik należy zapisać w dogodnym miejscu na komputerze. Plik posiada domyślną nazwę: *personel\_eksport\_przykład*. Podczas zapisu można zmienić nazwę pliku.

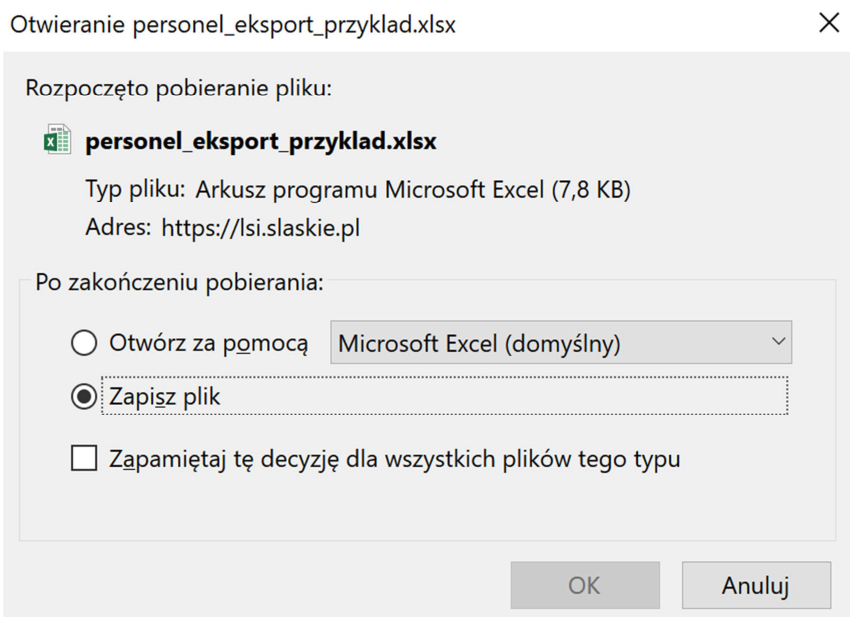

Po zapisaniu pliku należy otworzyć go w celu jego edycji danymi, które występują w projekcie.

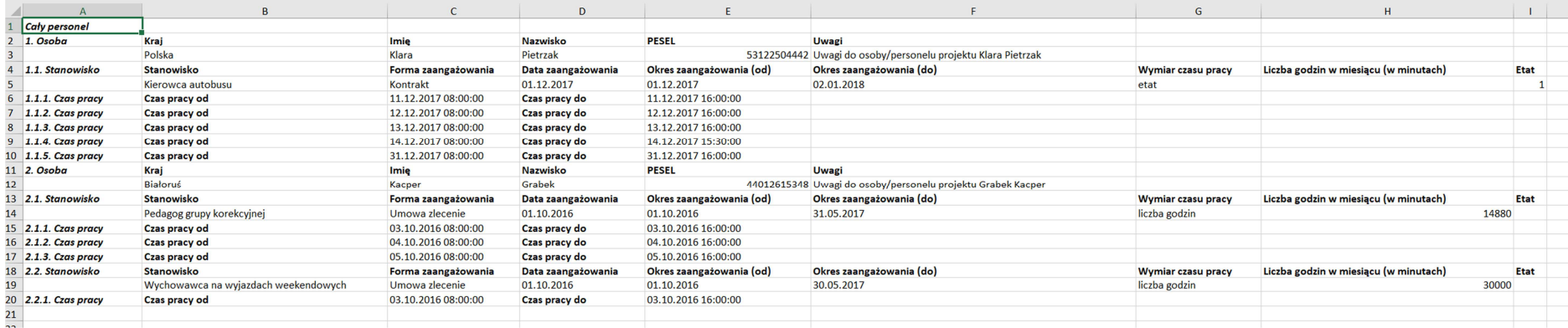

Teraz można dokonać edycji w *przykładowym pliku* i zastąpić przykładowe dane swoimi danymi występującymi w projekcie. **Uwaga! Wprowadzone dane muszą być zgodne z regułami, które obowiązują w przypadku wprowadzania danych poprzez formularz w systemie LSI2014.** 

Przykładowo *dla formy zaangażowania - stosunek pracy* poprawnym *wymiarem czasu pracy* jest *etat* oraz konieczne jest wpisanie w polu *Etat* odpowiednią wartość. W tym przypadku pole *Liczba godzin w miesiącu (w minutach)* powinno zostać puste.

Przykładowo jeśli *dla formy zaangażowania - umowa zlecenie<sup>2</sup>* wybrano *wymiar czasu pracy - liczba godzin* konieczne jest wskazanie w polu *Liczba godzin w miesiącu (w minutach)* największą miesięczną ilość minut jaka nastąpiła w ramach danego stanowiska (jeśli osoba w ramach stanowiska w miesiącu styczniu pracuje 15 godzin należy wpisać 900). W tym przypadku pole *Etat* powinno zostać puste.

W celu ułatwienia wprowadzania danych zgodnie z występującymi regułami oraz walidacjami w LSI2014 można posiłkować się niniejszą instrukcji odnoszącą siędo uzupełniania danych poprzez formularz w LSI2014.

W *przykładowym pliku* dla ułatwienia podane są dane osób, które posiadają w ramach projektu jedno oraz dwa stanowiska. Jeśli jednak osoba posiada większą ilość stanowisk w ramach projektu można je dodać analogicznie jak występuje to w *przykładowym pliku*.

Jedno stanowisko dla danej osoby w projekcie:

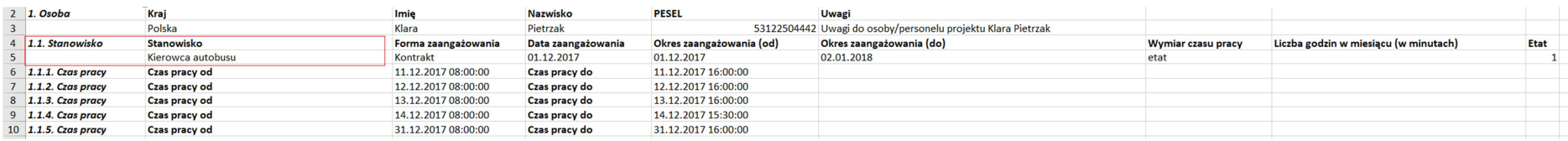

#### Dwa stanowiska dla danej osoby w projekcie:

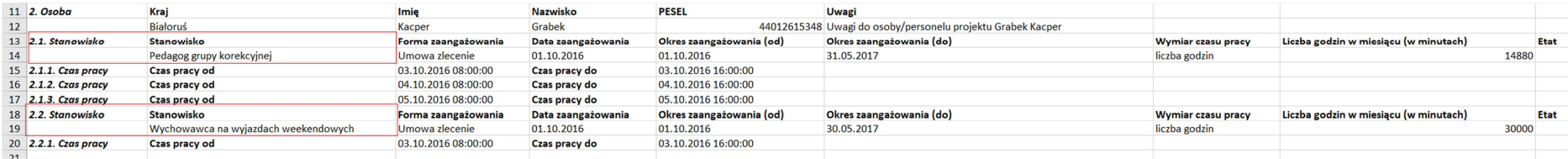

<sup>&</sup>lt;sup>2</sup> Forma zaangażowania dotyczy tylko osób, które stanowiły personel projektu w rozumieniu Wytycznych w zakresie kwalifikowalności wydatków w ramach Europejskiego Funduszu Rozwoju Regionalnego, Europejskiego Funduszu Społecznego oraz Funduszu Spójności na lata 2014-2020 obowiązujących do dnia 22.08.2017 r.

Aby dane były zaktualizowane pomyślnie należy zachować nazwy oraz kolejność kolumn zgodnie z pobranym plikiem. W przypadku nagłówków, które oznaczane są również cyframi konieczne jest zachowanie poprawnej nazwy. Numeracja ułatwiająca pracę nie jest konieczna. Przykładowo jeśli w pliku występuje *9. Osoba; 9.1 Stanowisko; 9.1.1. Czas pracy* wystarczającą do wpisania wartością jest *Osoba, Stanowisko, Czas pracy* (przykład poniżej). Konieczne jest zachowanie kolejności wierszy ponieważ odpowiednia kolejność wyznacza dla których osób zostaną przypisane stanowiska, a następnie dla których stanowisk zostaną przypisane czasy pracy. Należy również zachować format przedstawiony w pliku np. *Czas pracy od: 01.01.2018 10:30:00.*

W przypadku konieczności dodania do pliku danych nowej osoby należy w kolejnych wierszach kolumny wpisać odpowiednie dane pamiętając o zachowaniu odpowiedniej struktury zgodnie z zapisami instrukcji oraz analogicznie jak występuje to w przykładowym pliku. Przykład wskazano poniżej.

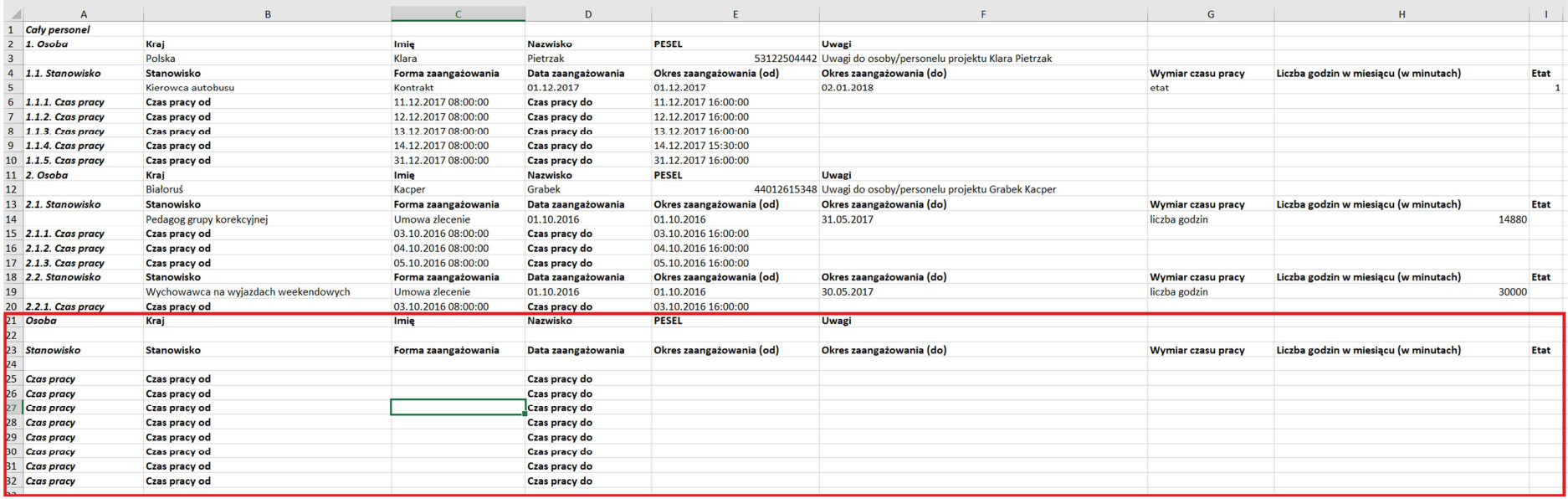

Należy wprowadzić dane osoby zgodnie z nagłówkami oraz przykładem poniżej. Wprowadzone przez Ciebie dane muszą być zgodne z regułami, które obowiązują w przypadku wprowadzania danych poprzez formularz w systemie LSI2014.

Jeśli konieczne jest wprowadzenie większej ilości osób w ramach projektu, należy postępować analogicznie poprzez powielanie struktury zawartej w przykładowym pliku.

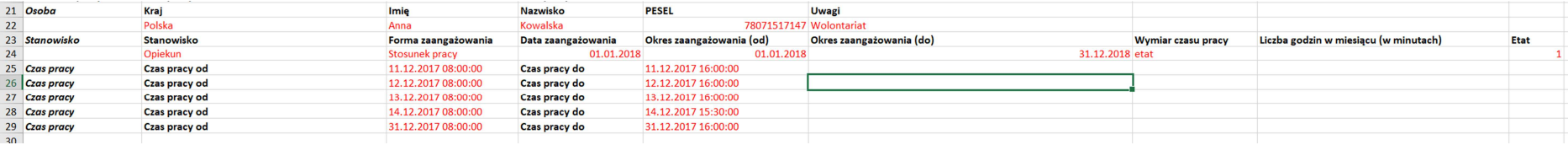

Po zakończonej pracy należy zapisać dane w pliku.

# **7.2 Projekty w ramach których występują dane w module Personel projektu**

Dla projektów które posiadają dane w module Personel projektu istnieje możliwość eksportu, edycji oraz aktualizacji danych z pliku zewnętrznego w zakresie całego personelu jak również pojedynczych osób.

W celu eksportu danych dla **całego personelu** wprowadzonego do systemu LSI2014 w danym projekcie należy wybrać *Eksportuj bazę do XLSX*.

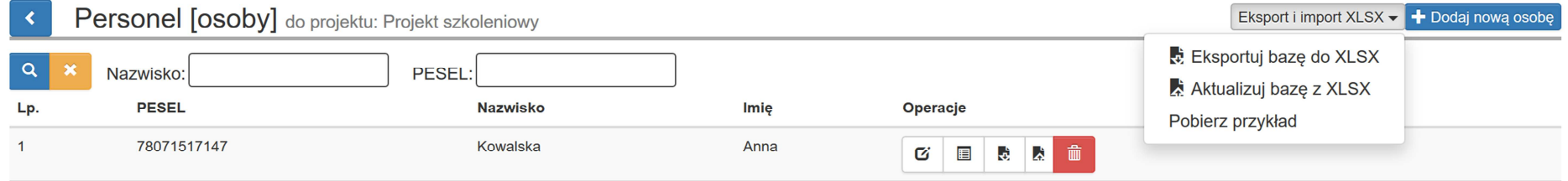

Plik należy zapisać w dogodnym miejscu na komputerze. Plik posiada domyślną nazwę zgodną z poniższym. Podczas zapisu można zmienić nazwę pliku.

- − W nazwie pliku generuje się numer projektu;
- − Informacja, że dotyczy exportu w zakresie zbiorczego pliku: personel\_zbiorczy\_export;
- −W nazwie generuje się data oraz godzina pobrania pliku;
- −Przykładowa nazwa: RPSL.11.01.03-24-012C16\_personel\_zbiorczy\_export\_08032018111302.

W celu edycji danych należy postępować zgodnie ze sposobem opisanym w punkcie dotyczącym projektów w ramach których nie wprowadzono danych w module Personel projektu. Po zakończeniu edycji należy zapisać plik.

W celu eksportu danych dla **pojedynczej osoby** wprowadzonej do systemu LSI2014 w ramach projektu należy wybrać *eksport XLSX*.

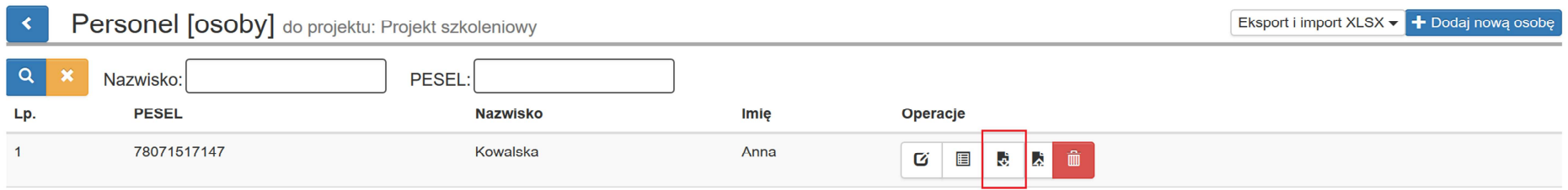

Plik należy zapisać w dogodnym miejscu na komputerze. Plik posiada domyślną nazwę zgodną z poniższym. Podczas zapisu można zmienić nazwę pliku.

- − W nazwie pliku generuje się numer projektu;
- W nazwie generuje się imię i nazwisko eksportowanej osoby do pliku;
- W nazwie generuje się data oraz godzina pobrania pliku;
- Przykładowa nazwa: RPSL.11.01.03-24-012C16\_Anna\_Kowalska\_08032018112489.

W przypadku pobrania pliku dla pojedynczej osoby nie istnieje możliwość pomyślnego zaktualizowania modułu Personel projektu z poziomu pojedynczej osoby w momencie całkowitego usunięcia danych danej osoby z pliku. Można usunąć tylko stanowiska i czas pracy.

W celu edycji danych należy postępować zgodnie ze sposobem opisanym w punkcie dotyczącym projektów, w ramach których nie wprowadzono danych w module Personel projektu. **Uwaga! Dokonane zmiany dotyczą pojedynczej osoby. Nie można dodawać nowych osób w pliku pobranym dla pojedynczej osoby. W przypadku konieczności dodania nowej osoby należy zrobić to z pozycji całego projektu. W ramach pojedynczej osoby dokonuje się tylko edycji danych dla pobranej pojedynczej osoby.** 

Po zakończeniu edycji należy zapisać plik.

### **7.3 Aktualizacja modułu Personel projektu edytowanymi danymi z pliku XLSX**

Po zakończeniu edycji w pliku można zaktualizować moduł Personel projektu przygotowanym przez siebie plikiem XLSX.

Celem aktualizacji modułu Personel projektu w zakresie całego personelu należy wczytać wcześniej edytowany plik z poziomu wskazanego poniżej wybierając Aktualizuj bazę z XLSX.

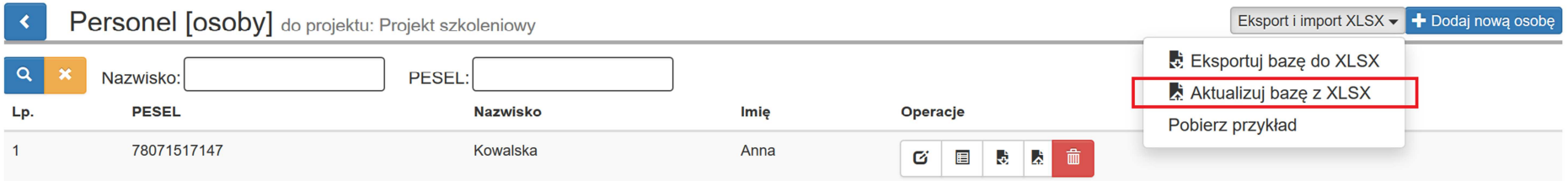

Następnie pojawi się okno, w którym poprzez *Wybierz plik* należy zaktualizować moduł Personel projektu w zakresie całego personelu.

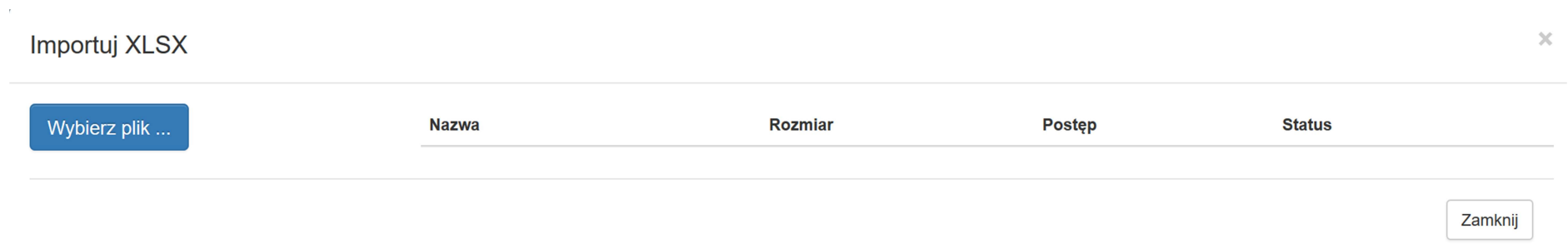

### Importui XLSX

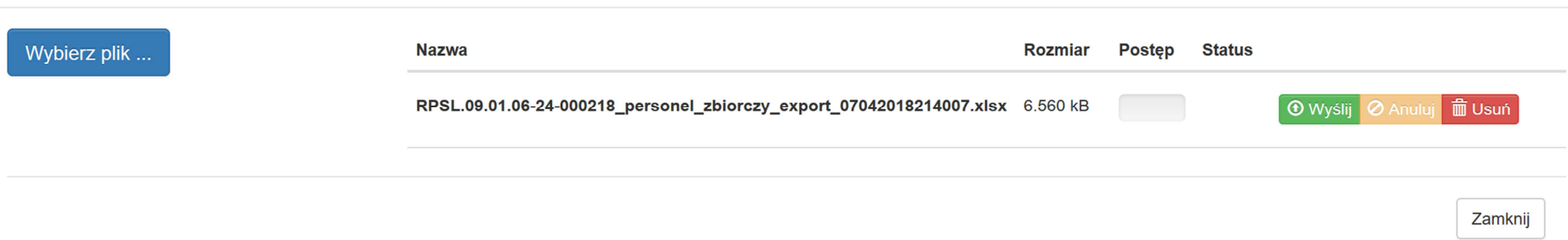

Po wybraniu pliku wybierz *Wyślij* celem aktualizacji modułu w ramach całego personelu. **Uwaga! Przed wyborem** *Wyślij* **należy upewnić się czy wybrano prawidłowy plik. Po zaktualizowaniu danych w module Personel projektu występować będą dane zgodne z plikiem, który został wczytany. Poprzednie dane zostaną zastąpione aktualnymi wskazanymi w pliku i nie będzie możliwości przywrócenia danych sprzed aktualizacji.**

18

Jeśli dane zostały zaktualizowane poprawnie w lewym dolnym rogu pojawi się komunikat.

Pomyślnie zaktualizowano z zewnętrznego pliku!

W przypadku wykrycia przez system błędów pojawi się okno z informacją, w którym miejscu w pliku wprowadzono niepoprawne dane.

Przykładowy komunikat z niepoprawną wartością w formie zaangażowania:

 $\bar{\times}$ 

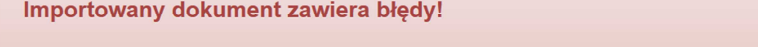

Błąd: [Wiersz: 5, Kolumna: Forma zaangażowania] Nie istnieje w systemie podana forma zaangażowania

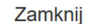

Zgodnie ze wskazanym powyżej komunikatem w *Wierszu 5, Kolumna: Forma zaangażowania* wskazano błędną formę zaangażowania. Poprawna forma, którą należy wpisać to: *umowa zlecenie<sup>3</sup>*.

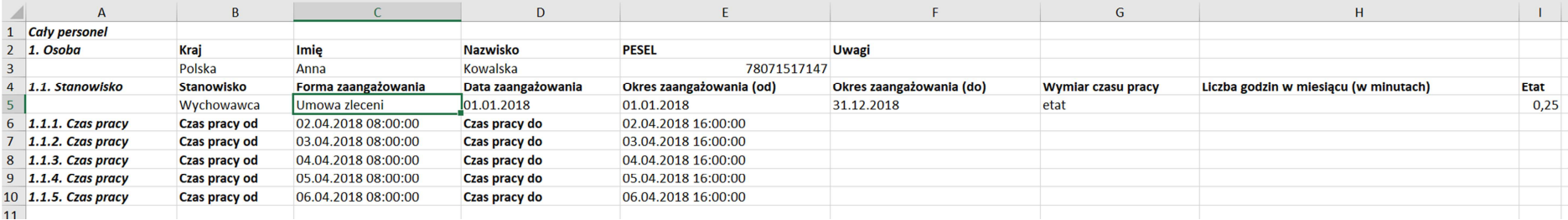

Należy dokonać korekty w pliku oraz ponownie dokonać próby aktualizacji danych.

<sup>&</sup>lt;sup>3</sup>Forma zaangażowania dotyczy tylko osób, które stanowiły personel projektu w rozumieniu Wytycznych w zakresie kwalifikowalności wydatków w ramach Europejskiego Funduszu Rozwoju<br>Regionalnego, Europejskiego Funduszu Społec

Celem aktualizacji modułu Personel projektu dla **pojedynczej osoby** należy wczytać wcześniej edytowany plik z poziomu wskazanego poniżej wybierając *Aktualizuj z xlsx.* 

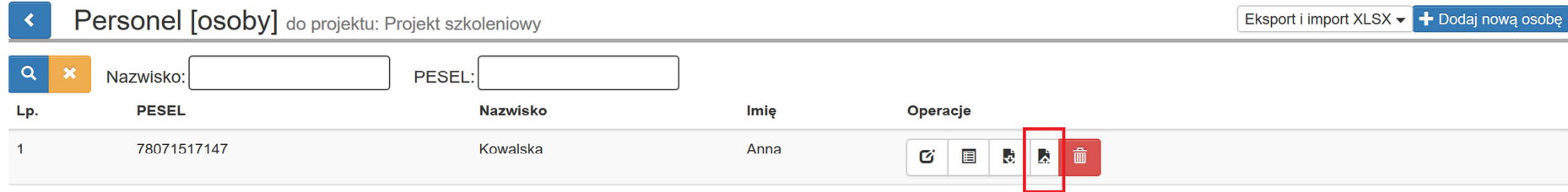

Następnie pojawi się okno, w którym poprzez *Wybierz plik* należy zaktualizować moduł Personel projektu danymi dla pojedynczej osoby.

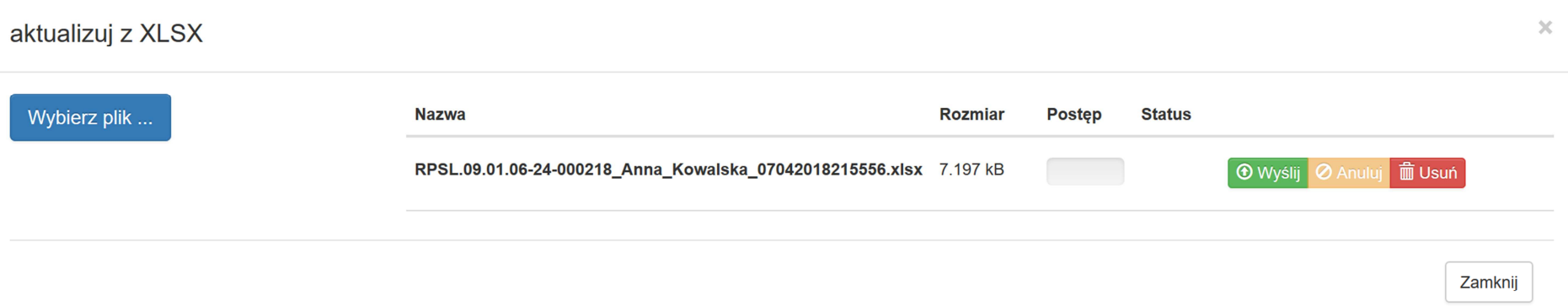

Po wybraniu pliku należy wybrać Wyślij celem aktualizacji danych dla pojedynczej osoby. **Uwaga! Przed wyborem** *Wyślij* **należy upewnić się czy wybrano poprawny plik. Po zaktualizowaniu danych w module Personel projektu występować będą dane zgodne z plikiem, które zostały wczytane. Poprzednie dane zostaną zastąpione aktualnymi wskazanymi w pliku, nie będzie możliwości przywrócić danych sprzed aktualizacji. W sytuacji gdy pomyślnie zaktualizowano dane w ramach pojedynczej osoby po ponownym pobraniu plików zarówno dla całego personelu oraz pojedynczej osoby będą występować dane, które zostały wczytane. Powyższa sytuacja występuje również przy wczytaniu pliku dla całego personelu, a następnie pobrania pliku dla pojedynczej osoby.**

Jeśli wszystkie dane zostały zaktualizowane poprawnie w lewym dolnym rogu pojawi się komunikat.

Pomyślnie zaktualizowano z zewnętrznego pliku!

W przypadku błędów pojawi się okno z informacją, w którym miejscu w pliku wprowadzono niepoprawne dane. W tym przypadku należy dokonać korekty w pliku zgodnie z komunikatem, a następnie ponownie dokonać próby aktualizacji danych. **Uwaga! Próba wczytania pliku pobranego dla pojedynczej osoby poprzez aktualizację modułu Personel projektu z poziomu całego personelu nie będzie możliwy. Powyższe ma na celu zabezpieczenie sytuacji, w której dane pojedynczej osoby zastąpią wszystkie dotychczasowo wprowadzone dane dla całego projektu w ramach modułu Personel projektu. Powyższe będzie zachowane w sytuacji gdy nie nastąpi ingerencja w znacznik znajdujący się w polu A1 pobranego pliku.** 

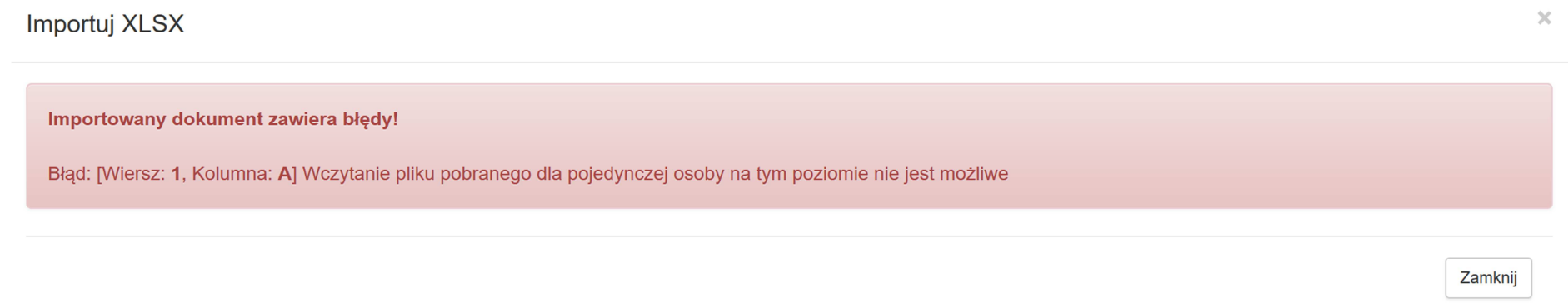

Analogiczna sytuacja wystąpi w przypadku próby wczytania pliku pobranego dla całego personelu poprzez aktualizację modułu Personel projektu z poziomu pojedynczej osoby.

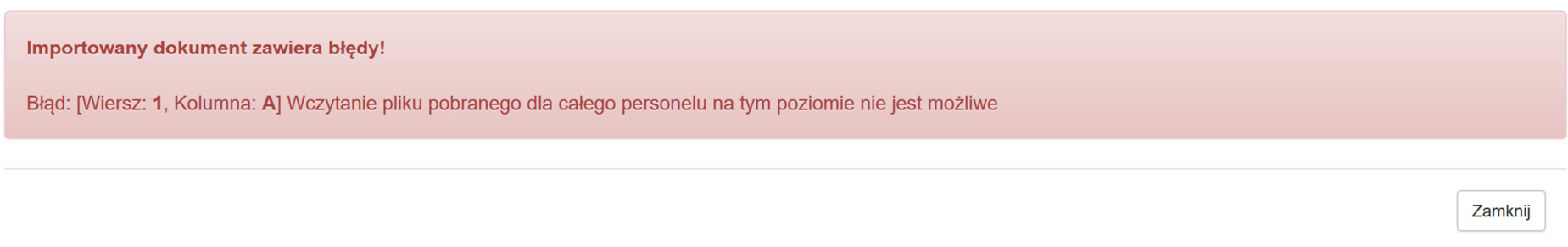

Należy pamiętać, aby korzystać z plików pobranych z systemu LSI2014. Każdy pobrany plik posiada odpowiedni znacznik. W zakresie pliku pobranego z poziomu całego personelu w polu A1 znajduje się specjalne oznaczenie Cały personel, w przypadku pojedynczej osoby występuje oznaczenie Pojedyncza osoba. Nie należy ingerować w to pole np. poprzez edycję, usuwanie wskazanego znacznika. Ingerencja może spowodować sytuację, w której plik z danymi dla pojedynczej osoby nadpisze dane dla całego personelu. W tej sytuacji zostaną utracone wszystkie wprowadzone wcześniej dane w ramach projektu, a zostaną zaczytane dane zawarte w pliku. Nie będzie możliwości przywrócenia danych sprzed aktualizacji.

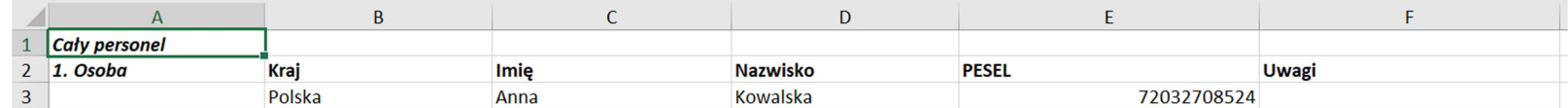

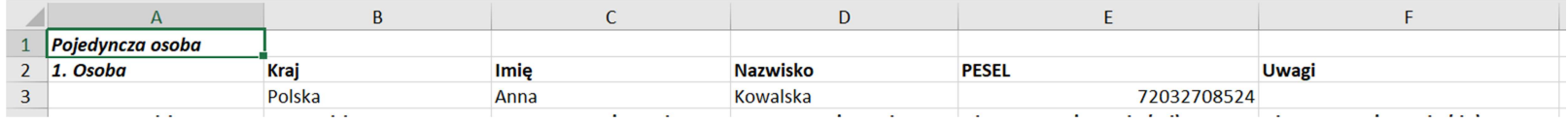

### **WAŻNE INFORMACJE**

 Aktualizacja modułu Personel projektu może nastąpić jedynie poprzez wczytanie pliku w formacie XLSX. W sytuacji gdy plik posiada inny format w lewym dolnym roku pojawi się komunikat.

personel eksport przyklad.xls - niedozwolony typ pliku.

 Po pomyślnym zaktualizowaniu modułu Personel projektu poprzez wczytanie pliku, będą występować dane zgodne ze wskazanym plikiem. **Uwaga! Wszystkie wcześniejsze dane zostaną zaktualizowane/nadpisane danymi z wybranego pliku (zarówno w ramach całego projektu oraz pojedynczej osoby) nie będzie możliwości przywrócenia danych sprzed aktualizacji.** 

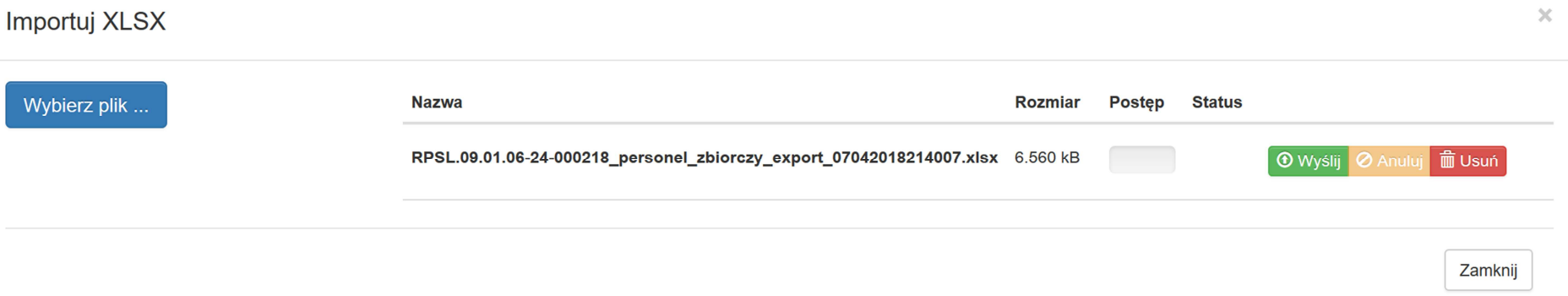

- −Dla bezpieczeństwa nie jest zalecane usuwanie wszystkich danych dla danej osoby w ramach modułu Personel projektu.
- Należy korzystać z plików pobranych z LSI2014 oraz nie zmieniającej treści znaczników znajdujących się w polu A1.
- **Przed zmianą, w pliku w celu aktualizacji danych, należy wykonać kopie zapasową pobranego pliku.** W sytuacji, gdy zaktualizowano moduł błędnymi danymi np. z innego projektu lub omyłkowo usunięto w pliku większą ilość danych niż zamierzano, jest możliwość odtworzenia danych z zapisanej wcześniej kopii zapasowej pliku.
- −Nie istnieje możliwość pobrania danych historycznych.
- Zalecane jest, aby *przykładowy plik* pobierać oraz wczytywać tylko dla projektów, które nie posiadały wcześniej danych w bazie personelu projektu. W momencie, gdy wczytano *przykładowy plik,* nadpisze on wszystkie wcześniejsze dane danymi z *przykładowego pliku*. **Spowoduje to trwałą utratę wszystkich wcześniejszych danych.**
- − Jeżeli pobrano plik dla całej bazy personelu bądź pojedynczej osoby, zmiany wprowadzone w systemie po jego pobraniu nie zostaną w nim uwzględnione. Ponadto, aby wprowadzić wszystkie poprawki w zaimportowanym pliku należy wczytać wprowadzone zmiany do systemu. Zmian nie należy wprowadzać dwutorowo w pliku i systemie, może to doprowadzić do rozbieżności i utraty danych.